## **KI 3437 Hoe kan ik op mijn nieuwe telefoon MFA gebruiken?**

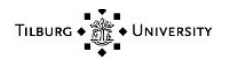

# KI 3437 Kennisitem

#### Kennisgegevens

Naam Hoe kan ik op mijn nieuwe telefoon MFA gebruiken?

#### Inhoud

TILBURG **UNIVERSITY** 

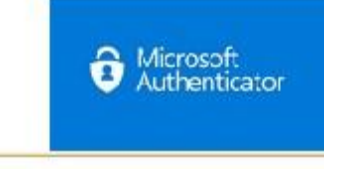

#### **Vraag:**

Hoe kan ik op mijn nieuwe telefoon MFA gebruiken?

#### **Antwoord:**

Dit stappenplan is gemaakt voor gebruikers die een nieuwe telefoon hebben, en een oude telefoon hebben met een werkende Microsoft Authenticator.

Is uw oude telefoon stuk, verloren of gestolen. Ga dan naar **DIT** artikel.

Is dit de eerste keer dat u multi-factor authenticatie instelt? Ga dan naar **DIT** artikel.

#### **Stap 1:**

**-** Ga naar: https://portal.office.com/, log in met uw @tilburguniversity.edu account en accepteer dit in de Microsoft Authenticator app (op de oude telefoon).

#### **Stap 2:**

**-** Klik rechtsboven op uw naam / initialen, en kies vervolgens voor "View account"

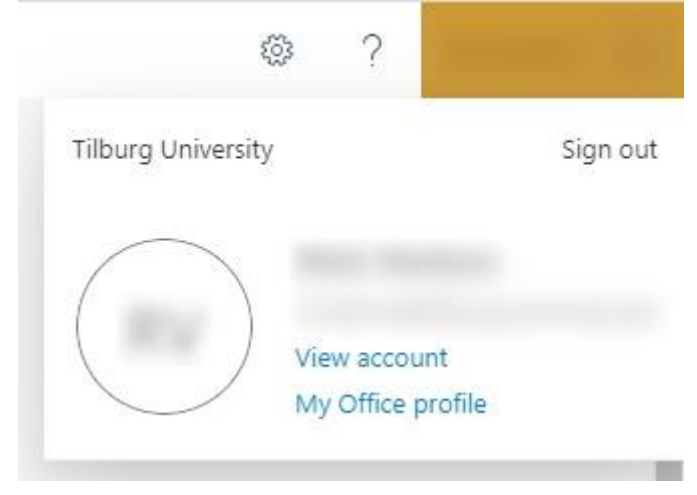

**Stap 3: -** Klik vervolgens voor "Security Info"

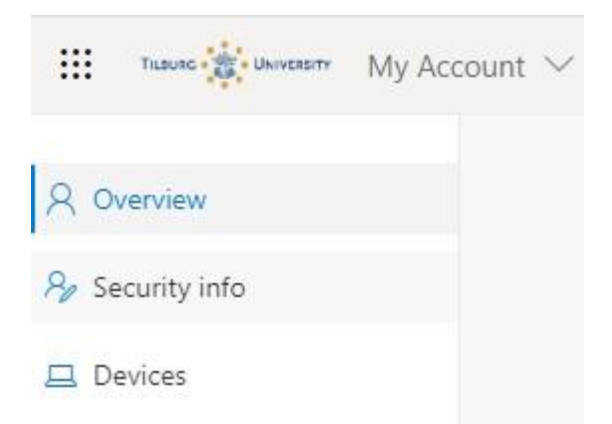

#### **Stap 4:**

Een nieuwe webpagina opent. Klik ook hier nog eens op "Security Info"

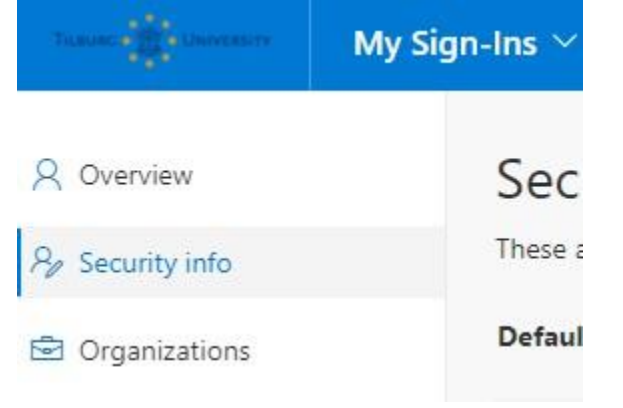

### **Stap 5:**

**-** Klik vervolgens op "Add Method"

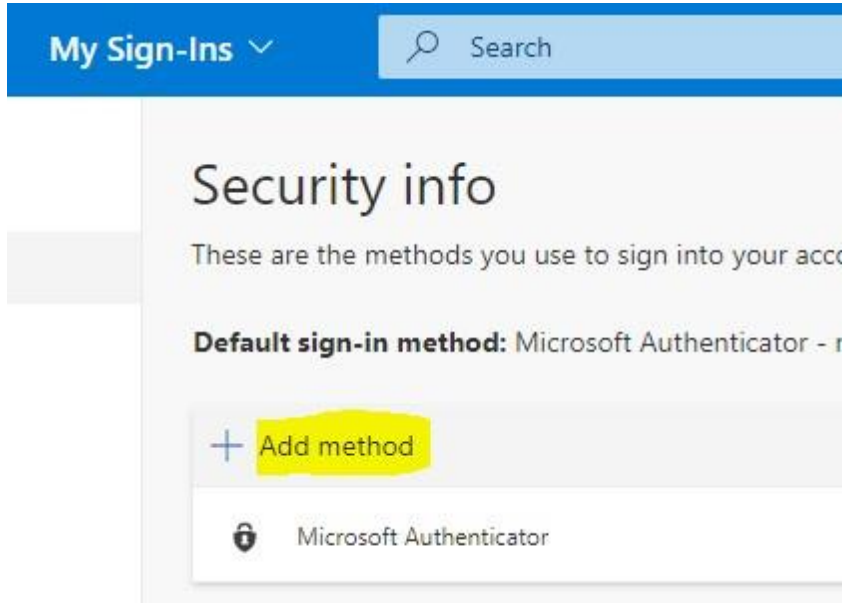

**Stap 6:**

**-** Kies daar voor "Authenticator App" en klik op "Add"

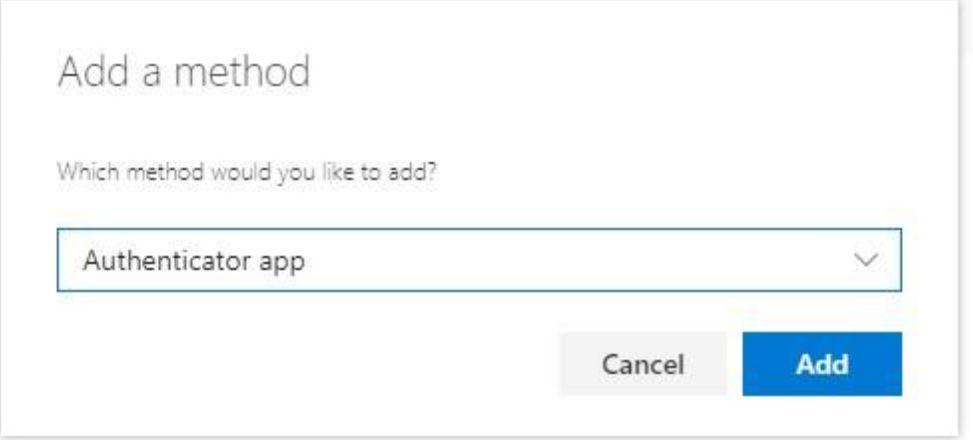

## **Stap 7:**

Volg nu de stappen die aangegeven worden door Microsoft.